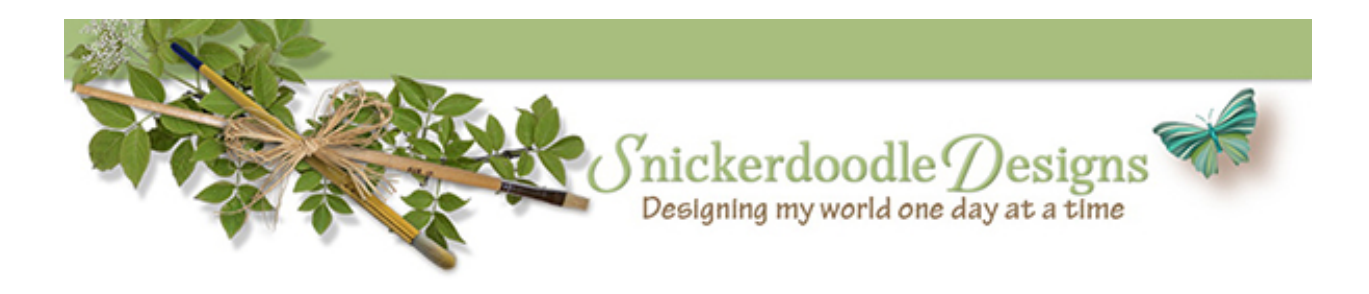

## Creating a Custom Text Box in Photoshop

Adding a lot of journaling to a page can be difficult at times. If you have a long story to share, sometimes it can look "boxey" and not integrate well with the images on your page. But we scrap to share our lives, our stories.... so today let's take a look at one way to make long journaling pieces a tad more interesting looking.

Let's go from uninteresting.....

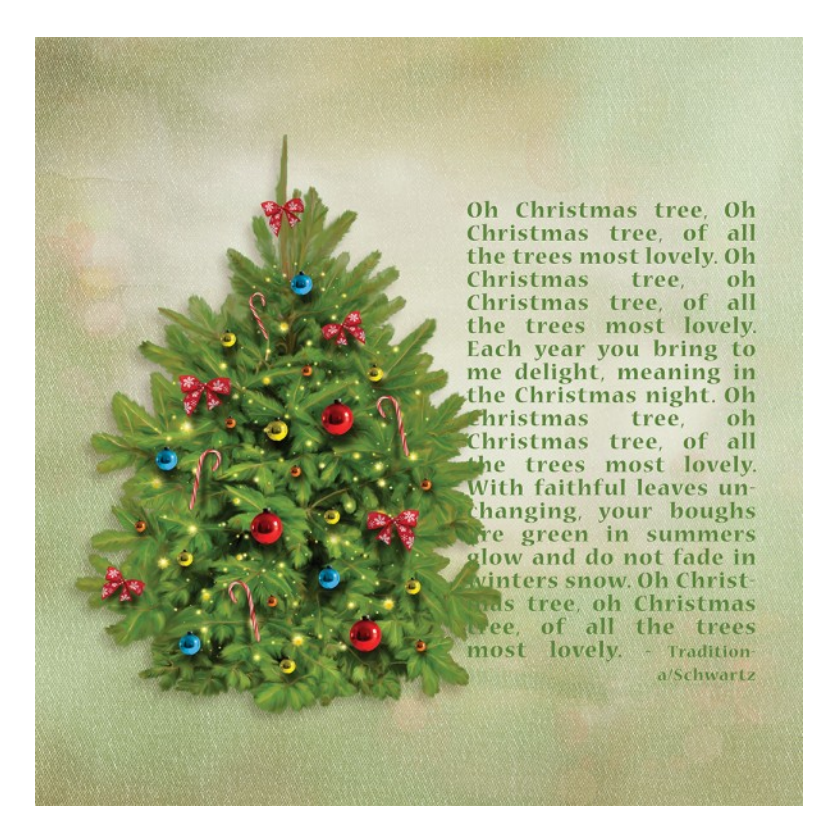

.......to this much more attractive and integrated custom text box.

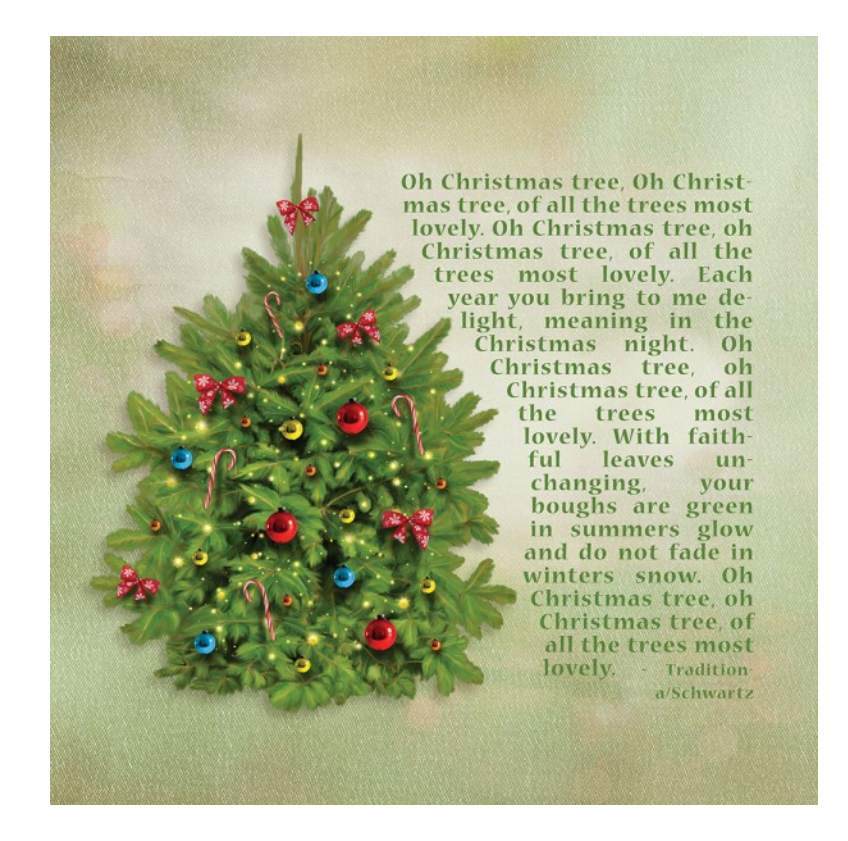

For this tutorial I am using CC2015. The technique will work with any **[Photoshop](http://www.adobe.com/)** version that has a Pen tool, although in previous versions there may be a slight variation in technique. While Photoshop Elements does not have a Pen Tool, I do have a work-around for you, so keep reading!

To create a Custom Text Box:

- 1. Have the element you would like to create a custom text box for on your canvas.
- 2. Click on the element layer to make it the active layer.
- 3. Select the Pen Tool. (Shortcut "P").
- 4. Select "Path" in the top Menu Options Bar.

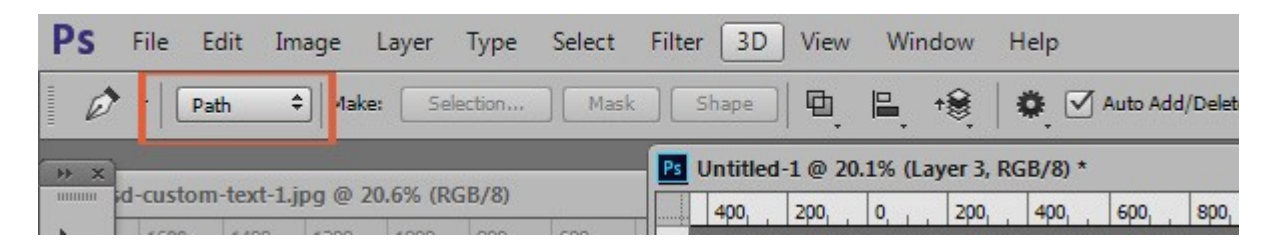

5. Click on your document near the top of your element, here, the Christmas tree, to set your first Anchor Point (Anchor points will reflect as small squares on your document.) Release your mouse.

6. Click a second time on your document a little away from your first anchor point. Before releasing your mouse, drag slightly down and to the right or left in order to create a slight curve around your element. Things can get wonky fast, so take it slow and use short movements.

7. Continue until you have a path along the entire side of your element where you want your text box contour. This doesn't have to be perfect. Just a general shape will be fine!

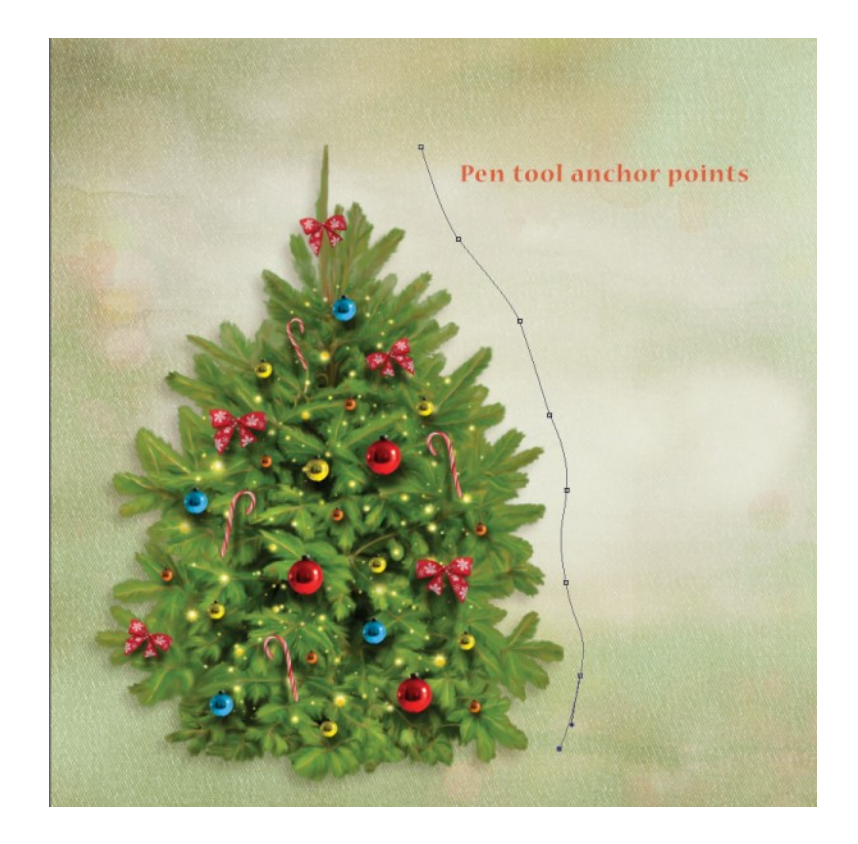

8. Hold down Shift, and click on the right edge of your document to establish the right edge of your text box. (Holding down Shift as you click will constrain the movement of the path, making it straight.)

9.Using the same method, click near the top right, then click on your first anchor point to close the path. When you path is closed, you will notice that all of the anchor points, are all now solidly colored black.

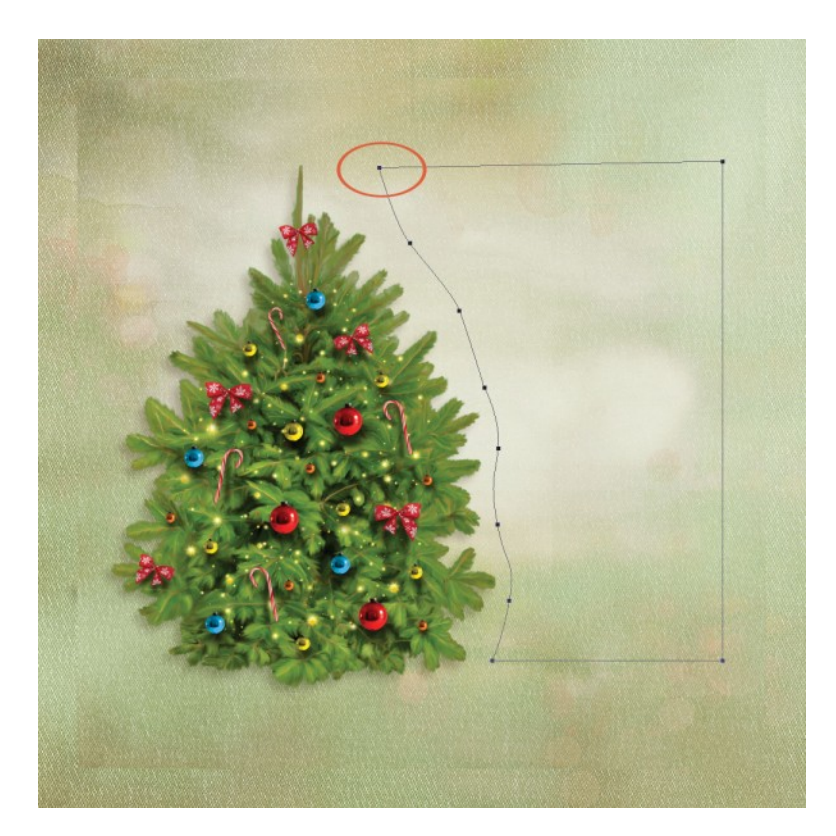

10. Press and hold the Control key, while clicking on the very first anchor point you placed on your document. This will allow you to manipulate the anchor points.

11. While still holding down Control, click on the top right anchor point and move it either up or down, as needed, to create a straight line. You can just "eyeball" it, or pull down a guideline to help you keep the adjustment straight.

12. Once you have straightened your top line, release the Control key and mouse.

13. Go to your Paragraph Panel. (If you do not keep this Panel docked, go to the top Menu Bar > Window > Paragraph, and it will open for you.) Click on Right Justify.

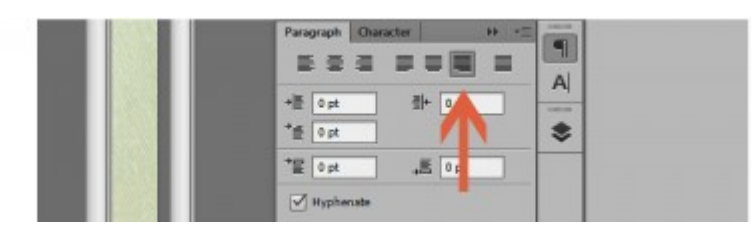

14. Click on the Text Tool, and move your mouse into the text area you have just created. The cursor will change to an "I" looking shape with a tiny line through it, and a circle surrounding it. Click anywhere within your text box and start typing, filling up the shape.

15. Add embellishments as you like, and you're done!

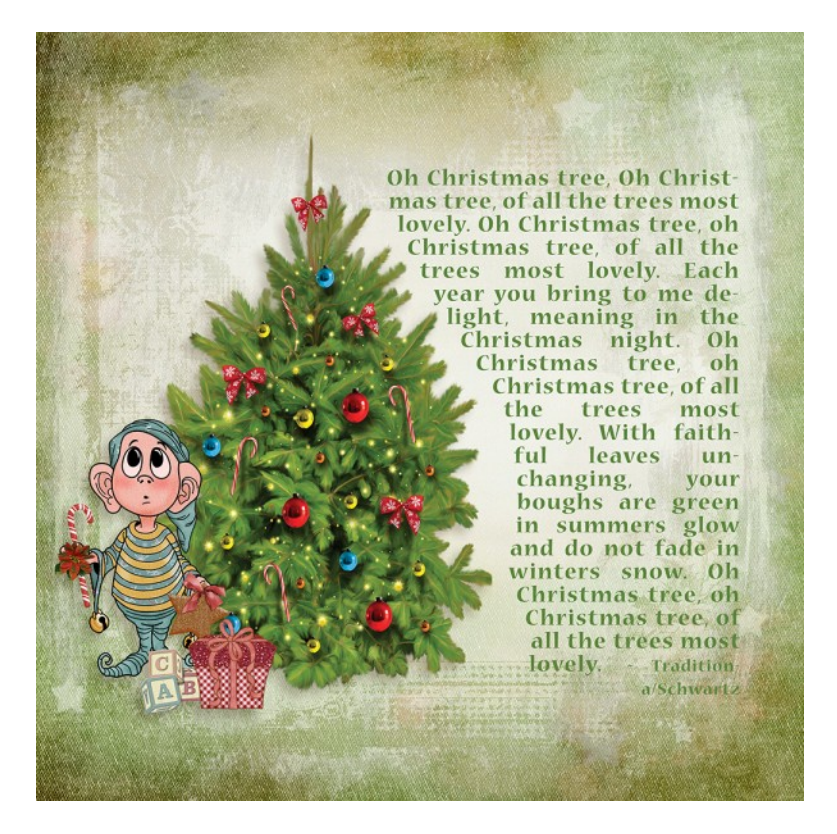

*If you are not comfortable with the Pen Tool, or are a Photoshop Elements user,* I think you will find one of our older tutorials helpful. It was written by Steph (one of theStudio's designers who has taken time off to be a full-time stay-at-home-Mom). This tutorial was written in 2012, and it's a good reminder that our blog is full of helpful tutorials. Just type in the Search Box your point of interest, and you might be surprised to find what pops up for you! Steph's tutorial link is: [Tuesday Tutorial: Text Boxes.](http://www.digitalscrapbookingstudio.com/blog/2012/10/tutorial-tuesday-text-boxes/)

Credits: The graphics in this tutorial are from [Holiday Hoopla,](http://www.digitalscrapbookingstudio.com/personal-use/kits/holiday-hoopla-page-kit/) and the (recolored) background paper from [Deck the Halls,](http://www.digitalscrapbookingstudio.com/personal-use/kits/deck-the-halls-kit/) both by SnickerdoodleDesigns.

I hope you found this tutorial helpful!

Karen Schulz SnickerdoodleDesigns [http://snickerdoodledesignsbykaren.com](http://snickerdoodledesignsbykaren.com/)

Digital Scrapbooking Studio [http://digitalscrapbookingstudio.com](http://digitalscrapbookingstudio.com/)